## **How to Request a Non-Tagged Asset Disposal**

*This request is NOT to be used for broken items or items being sent to E-Waste.*

*This request is intended for the transfer of usable items to the Property Redistribution Warehouse. A request is sent to the principal or department head for initial approval and then to Property Redistribution to decide if they will take the item(s) to their warehouse or have your school/department dispose of the item(s) yourself.*

1. Log in to PeopleSoft

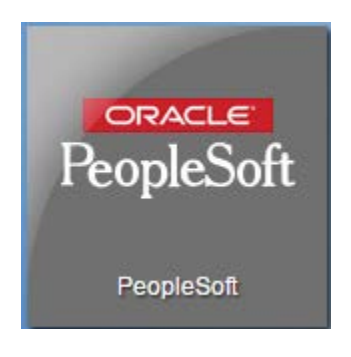

2. On the Homepage, click on the **Financials** tile

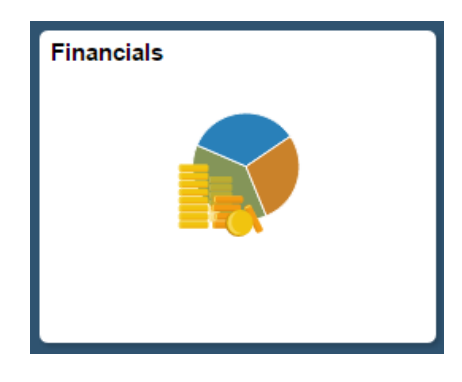

3. Navigate to: Main Menu → Employee Self-Service → Assets → PB Non-Tagged Asset Disposal

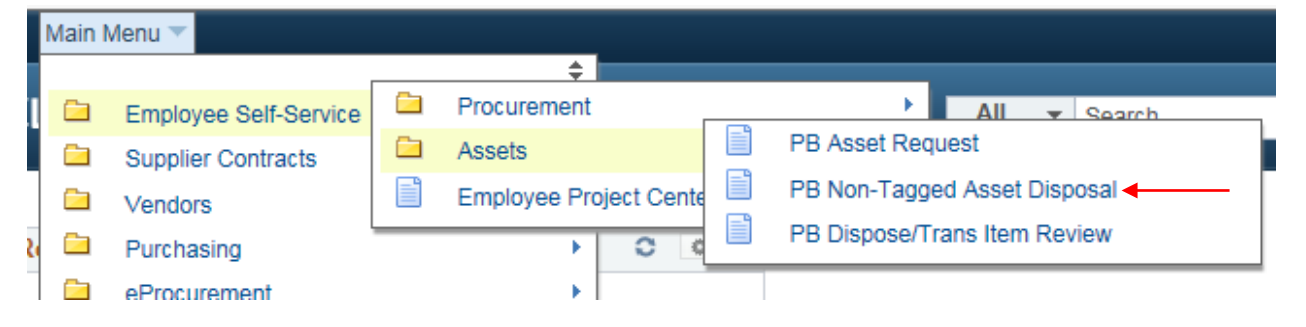

- 4. Enter your department/school number next to *Location Code*.
	- a. You can click on the magnifying glass to the right of the field to search for the location number by name if you are unsure of the number.
	- b. Click Add

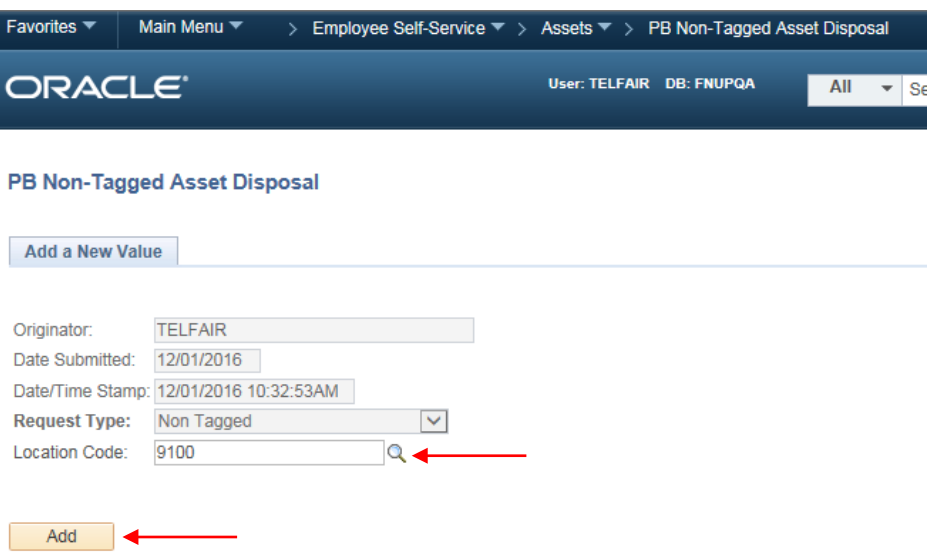

- 5. You must fill out all of the fields except Serial ID, Attachment, and Approval Comments. You may fill those three fields out if you'd like, but they are not required.
	- a. Scroll all the way to the right and you will see a plus and minus sign. Click the plus sign to add a line and the minus sign to remove a line. You may also use the keyboard codes Alt + 7 to add a line and Alt + 8 to remove a line.

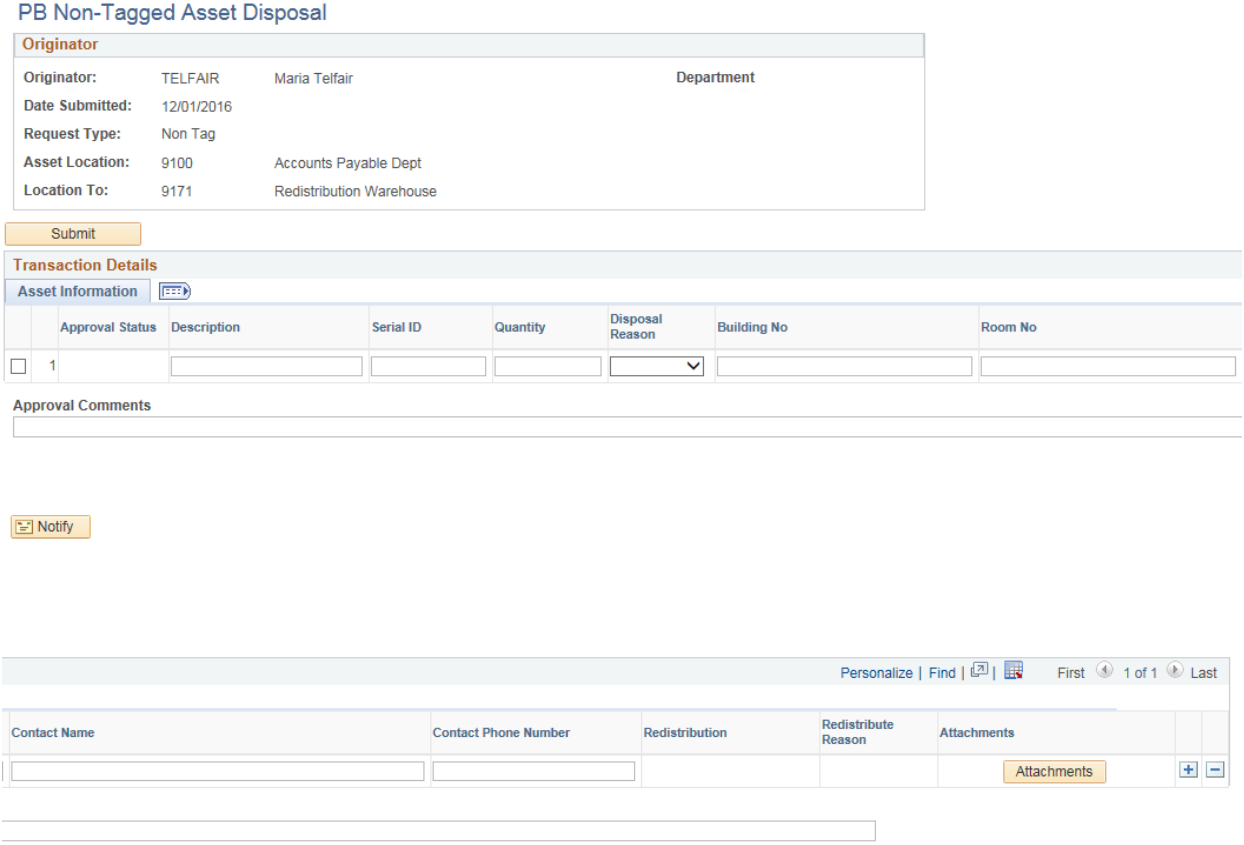

b. Once you fill out the information, click on Submit.

- 6. You will not get a warning message asking if you are sure you want to dispose of the items.
	- a. The request will be routed to your principal or department head for their approval.
		- i. He/she will be emailed about this request as well.

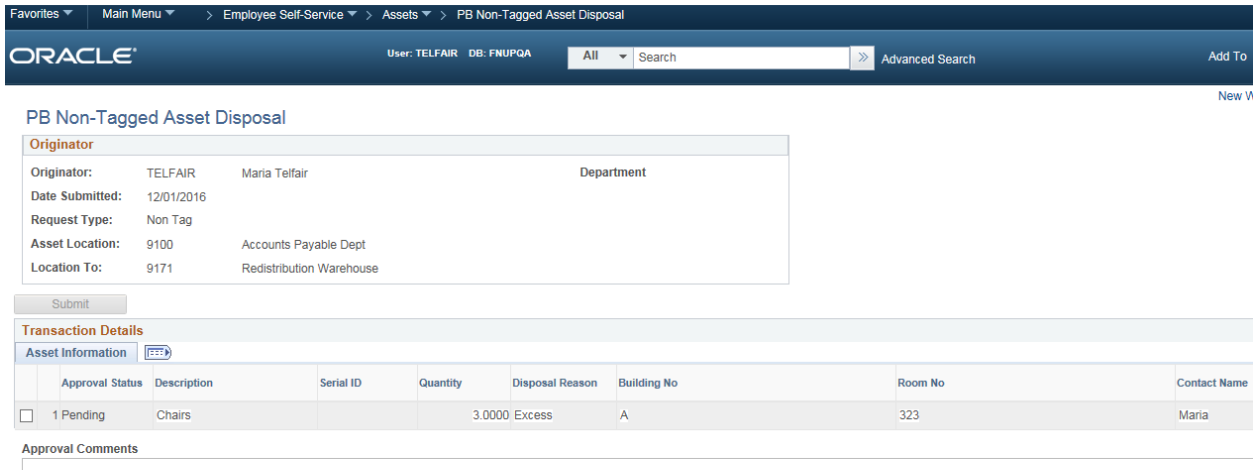

## TDATE\_SUBMITTED=2016-12-01, DTTM\_STAMP=2016-12-01-10.51.41.000000, ORIGINATOR\_ID=TELFAIR, PB\_AM\_REQ\_TYPE=N:Pending

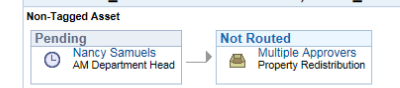

 $\boxed{\text{ } }$  Notify